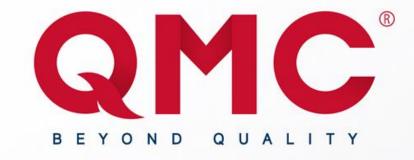

# QMC / Mercedes-Benz System Participant Quick Guide

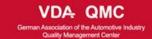

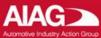

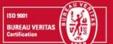

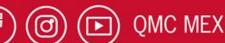

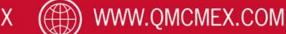

### **QMC**<sup>®</sup>

### **Participant Login**

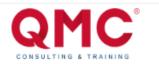

Hello Demo from Demo Company we are pleased to inform you that you have been registered to participate on the SQM Complaint Course

To start access the portal with the following credentials: Username: demoparticipant@demo.com Password: dEm0Pa\$\$worD

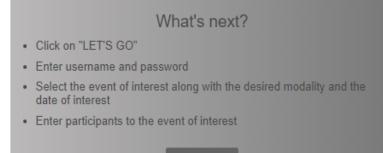

iLET'S GO

**Step 2 :** If you already have an account or if you just recently got your email, go to: <u>mb-client.qmc-academy.com/login/participant</u>

**Step 1 :** If you don't have an account go to your Email Inbox and search for your login credentials, the email should look like the image on the left.

**Note:** Wait for your coordinator to register you, if you are registered and you haven't received an email with your user and password, check your spam or junk mail folder, if the email it's in none of this places please contact the QMC software team at <u>software@qmcmex.com</u> from 8:00 AM to 13:00 PM GMT-6.

All the participant credentials are sent 5 to 3 days before the event.

#### mb-client.qmc-academy.com/login/participant

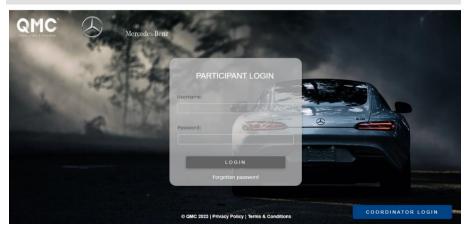

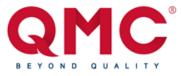

#### Participant Login

**Step 3 :** Enter the user and password provided in the e-mail, then click on the "Login" button.

| QMC | Mercedes-Benz  |                                                  |  |
|-----|----------------|--------------------------------------------------|--|
|     |                | Co. C. C. C. C. C. C. C. C. C. C. C. C. C.       |  |
|     | and the second | Username:<br>demomail@demo.com                   |  |
|     |                | Password:                                        |  |
|     | of hiden       |                                                  |  |
|     |                |                                                  |  |
|     |                | REGISTER                                         |  |
|     |                |                                                  |  |
|     |                | © QMC 2023   Privacy Policy   Terms & Conditions |  |

#### **Participant Activities**

**Step 1**: Once inside the system, we will go directly to the registered events section where you can see all the events to which you have been registered.

**Step 2**: At first all the buttons will appear blocked on a color grey, this is because icons like conference will be available when the course starts, the Diagnostic Exam, Final Exam and Survey will be **available when the instructor of your course tells you that there are available**, once the icons are available their color will turn into blue.

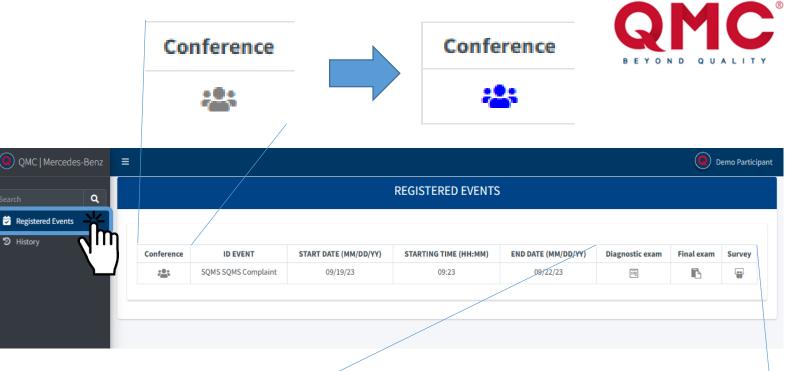

| Diagnostic exam | Final exam | Survey |  |  |
|-----------------|------------|--------|--|--|
|                 | 6          |        |  |  |
|                 |            |        |  |  |
| Diagnostic exam | Final exam | Survey |  |  |
| ×.              | •          |        |  |  |

### YOND QUALITY

#### **Participant Activities**

**Step 3 :** By clicking on the conference icon you will be redirected into the online conference for the room.

**Step 4**: By clicking on the Diagnostic Exam icon we will be redirected into the diagnostic exam, once you have completed your exam just click on the "Send" button to submit your answers.

**Note:** The exam Answers must be submitted before the time the Instructor has established, all answers submitted after the time established will be rejected.

| Diagnostic exam |  |
|-----------------|--|
| ٦               |  |
| $\sim$          |  |

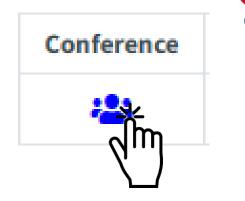

| Question 1       |      |  |
|------------------|------|--|
| O HTML           |      |  |
| ○ css            |      |  |
| ○ JavaScript     |      |  |
| ⊖ css            |      |  |
| equired answer * |      |  |
| Question 2       |      |  |
| ° html           |      |  |
| ○ css            |      |  |
| O JavaScript     |      |  |
| ○ css            |      |  |
| equired answer * | Send |  |

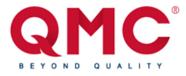

#### **Participant Activities**

**Step 5 :** By clicking on the Final Exam icon we will be redirected into the diagnostic exam, once you have completed your exam just click on the "Send" button to submit your answers.

| Final Exam                                                                  |      | Final exam                                                                                                    |
|-----------------------------------------------------------------------------|------|----------------------------------------------------------------------------------------------------|
| Question 1<br>O HTML<br>O CSS<br>O JavaScript<br>O CSS<br>required answer * |      |                                                                                                    |
| Question 2<br>HTML<br>css<br>JavaScript<br>css<br>required answer *         | Send | <b>Note:</b> The exam Answers must be submitted before the time the Instructor has established, all answers submitted after the time established will be rejected. |
|                                                                             | 81   |                                                                                                    |

#### **Participant Activities**

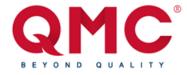

**Step 6 :** By clicking on the Survey icon we will be redirected into the diagnostic exam, once you have completed your exam just click on the "Send" button to submit your answers.

|        | Instructor Satisfaction Survey                                                                                                    |         |
|--------|----------------------------------------------------------------------------------------------------|---------|
| Survey | 1. The instructor's respect to starting, lunch and ending times during the online training.<br>(1) Bad (2) Fair (3) Good (4) Very Good (5) Excellent<br>required answer *            |         |
|        | 2-The instructor's clarity during presentations and explanations.<br>○ (1) Bad ○ (2) Fair ○ (3) Good ○ (4) Very Good ○ (5) Excellent<br>required answer •                            |         |
|        | 3-The instructor's willingness and politeness to clarify the participants' doubts during the training.<br>(1) Bad (2) Fair (3) Good (4) Very Good (5) Excellent<br>required answer * | nd      |
|        | Se                                                                                                    | ر<br>اس |

Note: The Survey Answers must be submitted before the time the Instructor has established, all answers submitted after the time established will be rejected.

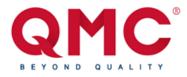

#### **Participant Activities**

**Step 7**: On the navigation bar you can find the History Tab, in which by clicking it, it will redirect you into the History tab, in which you can check all your just and past courses and download your certificate after the course has ended, in which you can filter them with the filter buttons on the top left side.

| QMC   Mercedes-Benz | QMC   Mercedes-Benz | ≡               |                  |                         | Demo Participant |
|---------------------|---------------------|-----------------|------------------|-------------------------|------------------|
| Search Q            | Search Q            | 2023 V Select o | ne <b>V</b>      | Total events: 1         |                  |
| Registered Events   | ව History           | Show: 10 ¢      |                  | Search:                 |                  |
| 🕑 History           |                     | Grades          | Product          | Date                    |                  |
|                     |                     | *               | SQM - Complaints | 06/05/2023 - 04/23/2023 |                  |
|                     |                     |                 |                  |                         | < 1 >            |

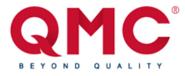

Download

#### **Participant Activities**

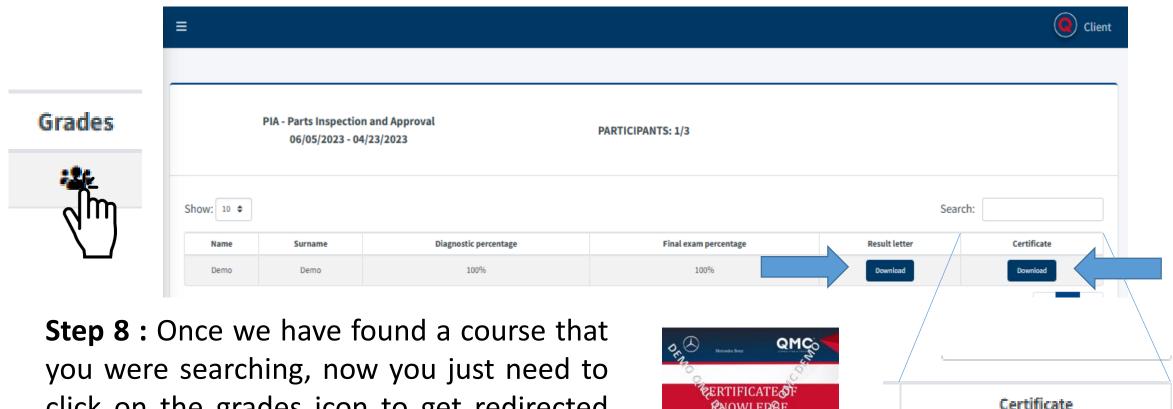

you were searching, now you just need to click on the grades icon to get redirected into the grades tab, in which you can check your results of that course and also download your results letter and certificate by clicking on the "Download" Button.

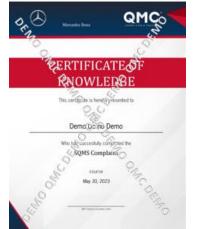

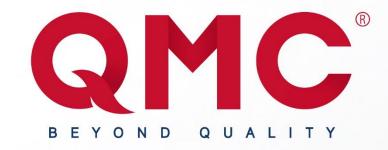

## THANK YOU FOLLOW US

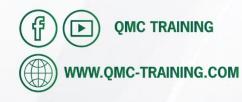

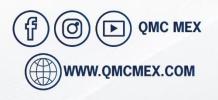

INFORMATION Jorge Zozaya

**QMC Training and Consulting Center** Lope de Vega #205 Col. Héroes C.P. 20190 Aguascalientes Aguascalientes México **Central Office** Cristóbal Colón #441 Barrio El Encino C.P. 20240 Aguascalientes Aguascalientes México Jorge Zozaya Sales Manager jzozaya@qmc-training.com

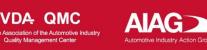

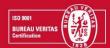